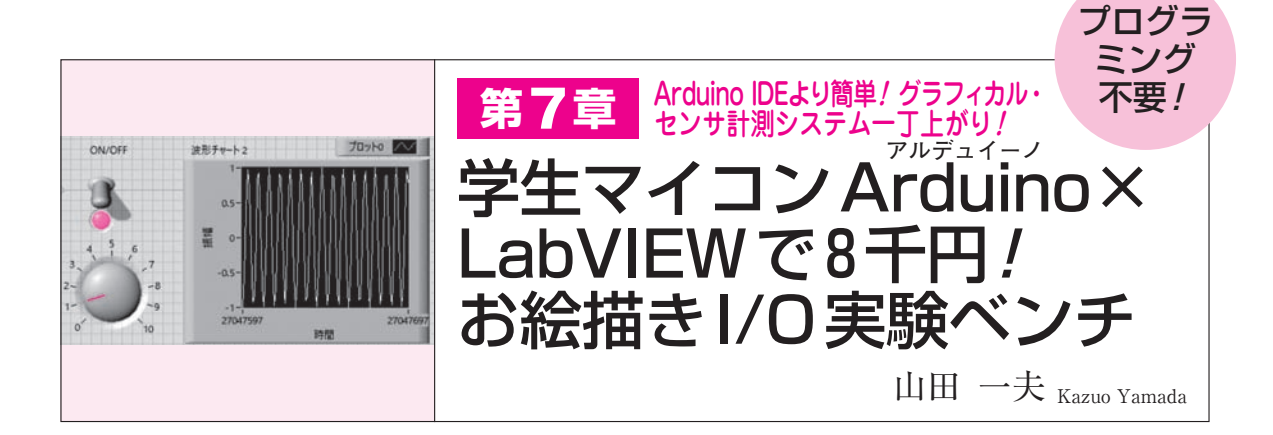

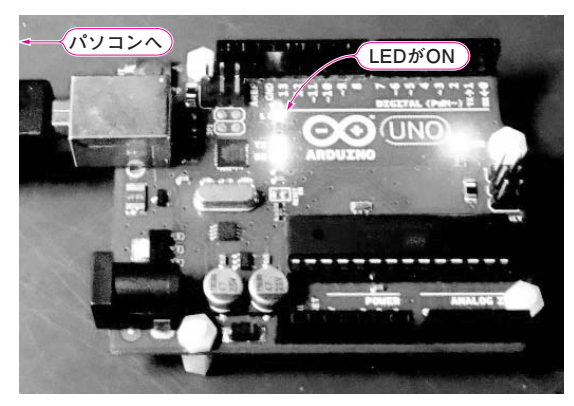

**写真 1 パソコン上の LabVIEWから Arduinoに搭載された LED をON/OFFできる**

C 言語ができなくても,LabVIEW のお絵描きプログラミングで Arduinoの制御や計測実験ができちゃう!

● C言語がダメでも, かっこいいモニタ画面付き **のセンサ計測システムを作れる**

 本稿では,学生や電子工作好きに人気のマイコ ン・ボードArduinoとLabVIEWを利用してLチカ

したり、センサをつなげてデータを計測し、グラフ ィカルに結果を表示したりする方法を紹介します. 通常Arduinoでセンサ・データの取り込みを行う ときには,C/C++言語に類似したコードを記述す るので,プログラミングに慣れていない人にはハー ドルが高いです.その結果をパソコン上に表示する には、別のプログラムを作成する手間も発生します. LabVIEWを利用すると、やっかいなコードを記 述することなく,機能ブロックを使いながらお絵描 きのように計測/制御や結果表示用のプログラムを 構築できます.

**写真 1**はLabVIEWでお絵描きされたサンプル・ プログラムを実行し,ArduinoでLチカしていると ころです.**図 1**はArduinoのアナログ入力を利用し て温度センサなどのデータを取り込み,結果を表示 するプログラム例です.**図 2**は**図 1**で取得したアナ ログ・データの出力結果です.計測/制御から結果 表示まで1つの環境で作れます.

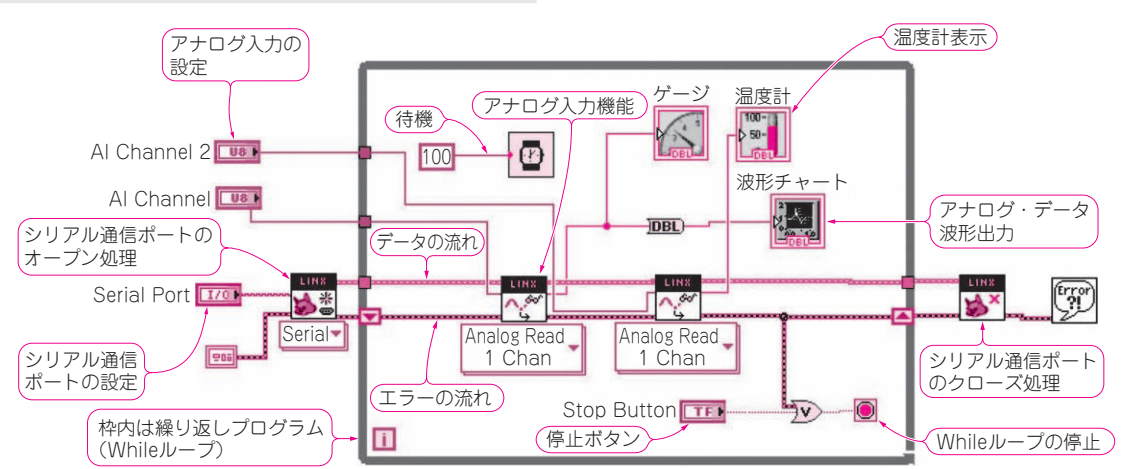

## **図 1 LabVIEWを利用すると,Arduino内のアナログ・データ取り込みや結果表示のプログラムを機能ブロックを組み合わせるだ けで作れる**

本プログラムは付録DVD−ROMのフォルダ「Arduinoとの接続テスト」(ファイル名:Analog Read 2 Channel.vi)に収録されている.通常は 制御やグラフ表示は個別にプログラミングする. LabVIEWがあれば, 計測/制御からグラフィカルな結果表示まで1つの環境ですぐにArduino 用のプログラムを構築できる. アナログ・データ出力のアイコンにDBLと表記されているのは, 倍精度数値. 表示をバー・グラフにする,ま たはチャートにするかはこのアイコンに対応するフロント・パネル上の表示を選択する

74 鶴谷守氏, 2/8(木)∼9(金) 37,000円(税込み) http://seminar.cqpub.co.jp/ **トランジスタ技術** 2018年2月号 【**セミナ案内**】実習・電源回路入門[電源回路実務設計シリーズ1]―― 電源の測定方法 とトランス/コイルの設計,非絶縁型降下/昇圧コンバータの設計【**講師**】森田 浩一 氏,